# **XP-M5S661GX**

## Intel® Pentium® 4 LGA775 Processor Motherboard

User's Manual

12MM-M5S661GX-1002R

Download from Www.Somanuals.com. All Manuals Search And Download.

#### **Copyright Declaration**

© 2005 Gigatrend Technology Co., Ltd. All rights reserved. No part of this manual may be reproduced, copied, translated, or transmitted in any form or by any means without express permission from Gigatrend Technology. Companies and product names mentioned in this document are trademarks or registered trademarks of their respective owners.

#### **Legal Disclaimer**

The information and content of this document is provided "as is", without warranty of any kind, express or implied, including but not limited to the warranties of merchantability, fitness for a particular purpose and non-infringement. Gigatrend Technology assumes no responsibility for errors or omissions in this document or other documents which are referenced by or linked to this document. The content of this document are subject to change without prior notice. Gigatrend Technology may make improvements and/or changes in the product described in this publication at any time and without prior notice. In no event shall Gigatrend Technology be liable for any special, incidental, indirect or consequential damages of any kind arising out of or in connection with the use or performance of this document. If you are uncertain about any installation procedures, please consult a qualified computer technician.

#### **Terms of Use**

To avoid unnecessary errors of operation, please consult the user manual prior to hardware installation. For more up-to-date information, please link to our company website at http:// www.axper.com.tw

Prior to beginning installation procedures, please make sure that your computer turned off and is connected to a grounded power outlet. If your system is not turned off during installation, this could result in harm or damage to the motherboard, the components as well as to the user.

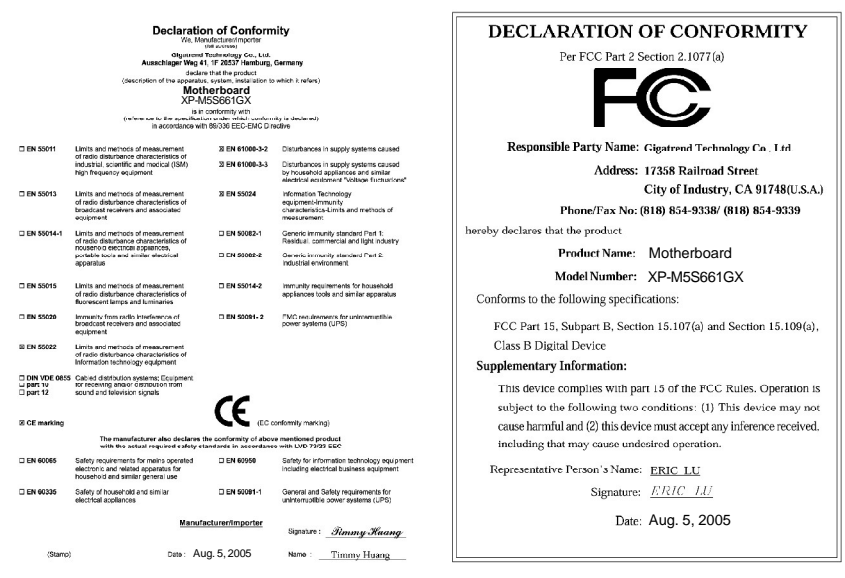

## **Contents**

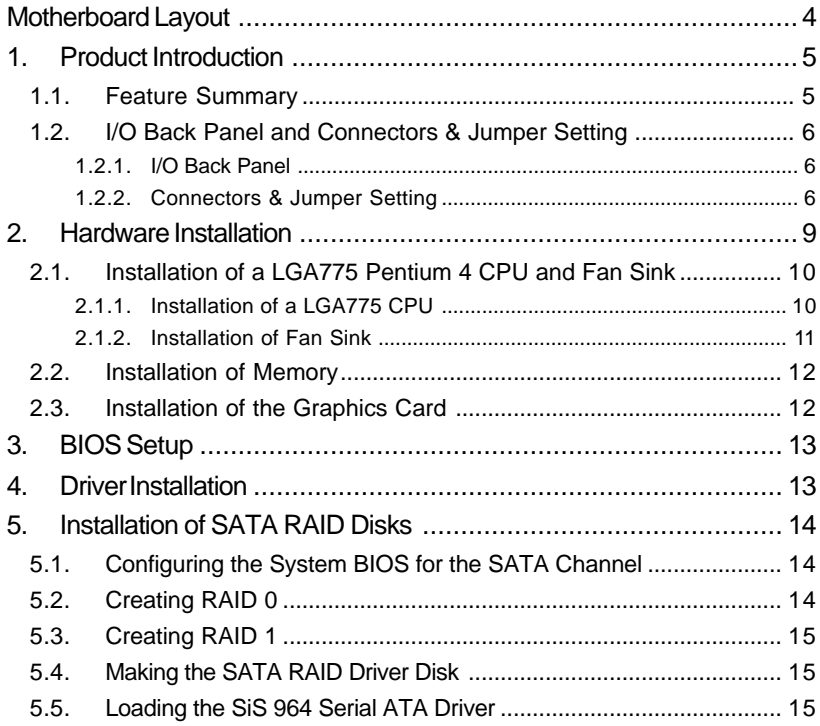

## **Motherboard Layout**

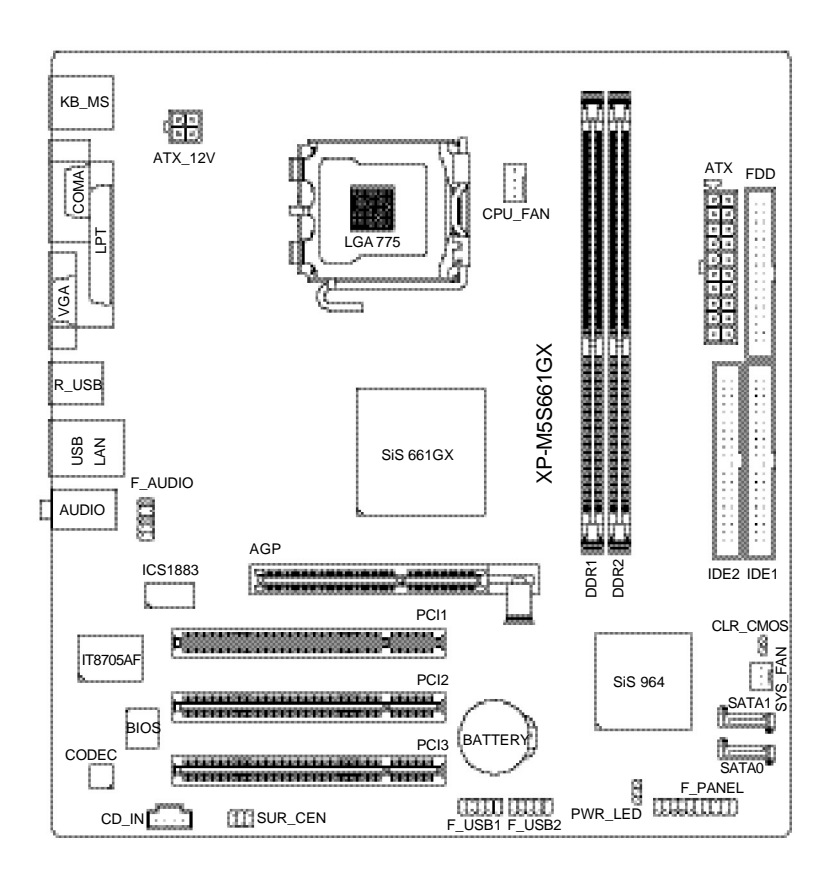

## **1. Product Introduction**

The user manual provides steps related to quick installation. If you wish to view complete product information, please select the " ", ", Open User Manual button located on the driver CD or link to our website at http://www.axper.com to received the most up-to-date information.

## **1.1. Feature Summary**

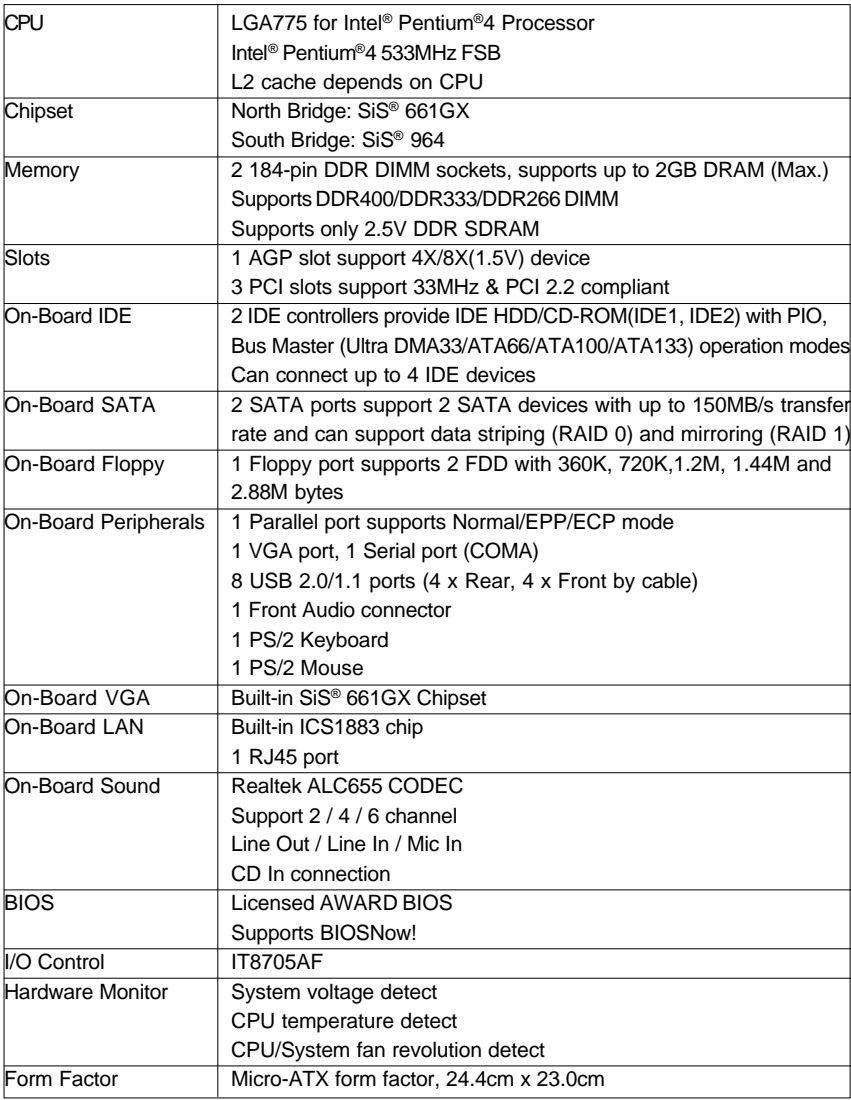

# **English**

## **1.2. I/O Back Panel and Connectors & Jumper Setting**

## **1.2.1. I/O Back Panel**

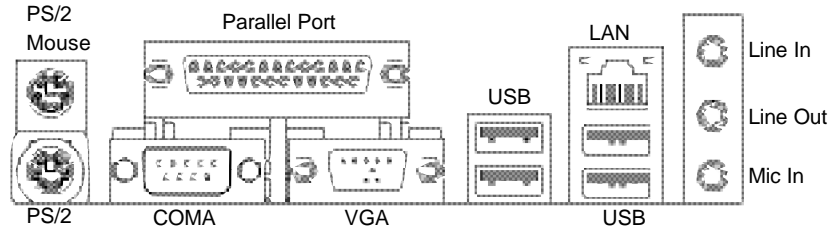

Keyboard

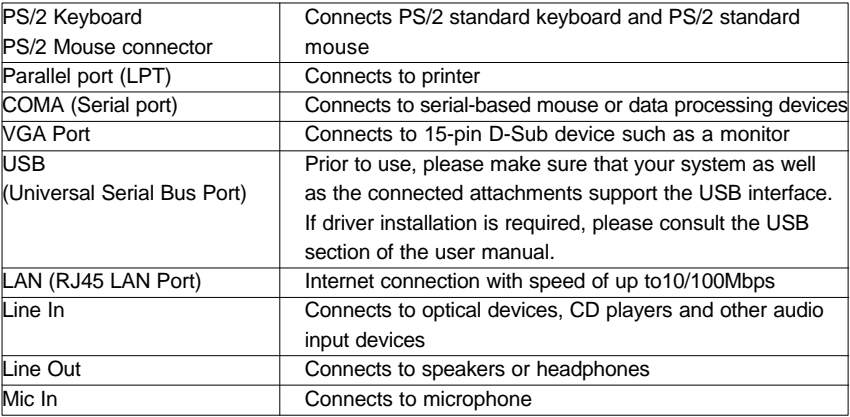

## **1.2.2. Connectors & Jumper Setting**

#### **FDD (Floppy Disk Drive Connector)**

The FDD connector is able to connect a single floppy disk drive via a FDD cable. Usually one edge of the FDD cable is marked in red, please attach this marked edge to position 1 on the connector.

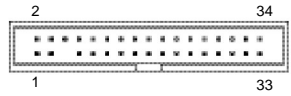

#### **IDE1 / IDE2 (IDE1 and IDE2 Connectors)**

The IDE connector is able to connect two IDE devices via an IDE cable and requires checking of the IDE jumper setting. It is recommended that the hard drive be connected to the first IDE connector while the optical drive be connected to the second IDE connector.

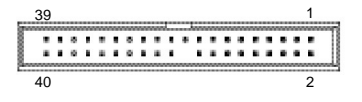

#### **CPU\_FAN (CPU Fan Power Connector); SYS\_FAN (System Fan Power Connector)**

The cooler fan power connector supplies a +12V power voltage via a 3-pin/4-pin(only for CPU\_FAN) power connector and possesses a ful-proof connection design. Most coolers are designed with color-coded power connector wires. A red power connector wire indicates a positive connection and requires a +12V power voltage. The black connector wire is the ground wire (GND). Please remember to connect the power to the cooler to prevent system overheating and failure.

#### **Caution!**

Please remember to connect the power to the CPU fan to prevent CPU overheating and failure.

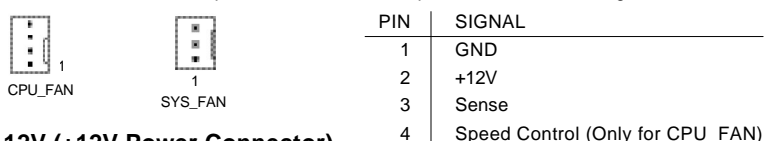

#### **ATX\_12V (+12V Power Connector)**

The ATX 12V power connector provides power to the CPU. If this connector is not attached, the system will not start.

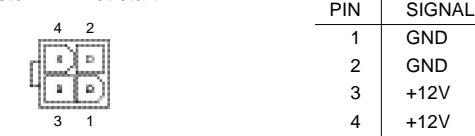

#### **ATX (ATX Power Connector)**

The ATX power connector provides power to the motherboard. Prior to connection, please make sure that the power supply is disconnected.

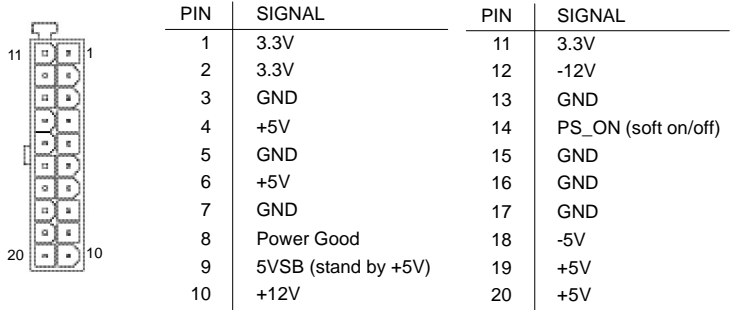

#### **F\_PANEL (Front Panel Control Connector)**

The F\_Panel Control Connector connects to certain connectors on the front panel of the system casing such as IDE Hard Disk Active LED, speaker, reset, and power on/off connectors. You can use the schematic diagram below as the basis for connection.

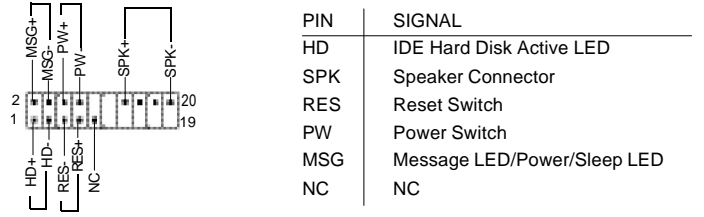

#### **PWR\_LED**

Connects to the system power LED indicator whereby the power is indicated as ON or OFF. However, the indicator will flash when the system is suspended.

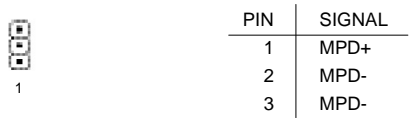

#### **CLR\_CMOS (Clear CMOS)**

You can clear the motherboard CMOS with the jumper to return your system to its initial status. To prevent improper usage, the jumper does not include the jumper plug. If you wish to use the Clear CMOS function, please short circuit the 1-2Pin.

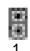

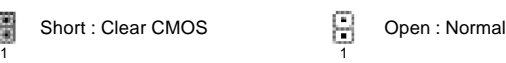

#### **F\_AUDIO (Front Audio Connector)**

Connects to the audio connector located on the front panel of the system casing (dependent on case design). When use of the front panel audio connector is required, please remove the 5-6 pin, 9-10pin jumper. Please note that use of only the front panel audio connector or the rear panel audio connector is permitted.

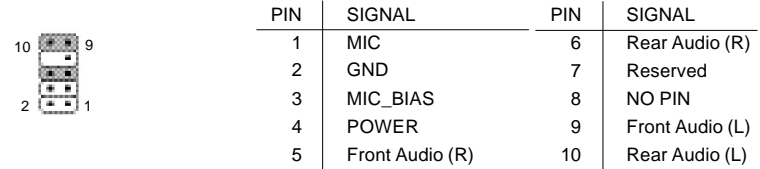

#### **CD\_IN (Optical Drive Audio Connector)**

Connects CD-ROM or DVD-ROM audio connector.

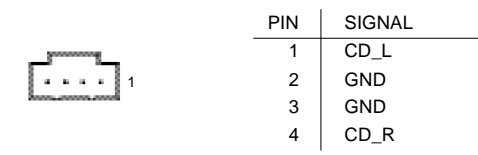

#### **F\_USB1/F\_USB2 (Front USB Connector)**

Connects to the USB connector located on the front panel of the system casing (dependent on case design). Note: Please make sure that each USB connection matches its designated position. If connections are made incorrectly, the result can lead to inability to use the function or even damage.

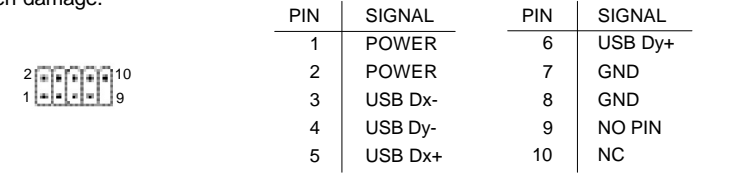

#### **BATTERY**

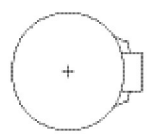

The improper removal of the battery can result in harm. When replacing a battery, please make sure you use one that is of similar brand and model number.

For information related to battery specifications and precautions, please refer to the manufacturer instructions.

If you wish to delete the data stored in the CMOS, please follow the steps below:

- 1. Please turn off your computer and unplug the power.
- 2. Remove the battery from the motherboard.
- 3. Wait 10 minutes and then replace the battery onto the motherboard.
- 4. Plug in the power supply and turn on your system.

#### **SUR\_CEN (Surround Center Connector)**

Connects to the optional surround center cable.

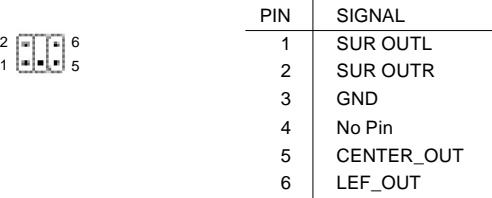

## **2. Hardware Installation**

- 1. Please make sure that the CPU used is supported by your motherboard.
	- 2. Please be aware of the placement position of the CPU. If the CPU does not insert properly, do not apply force but check the placement position.
	- 3. Please make sure that an even layer of heat sink paste is added between the CPU and the fan sink.
	- 4. Please do not turn on the power prior to installing the fan sink. Doing so can result in overheating and lead to permanent damage to the CPU.
	- 5. Please follow the CPU specifications when setting the frequency. It is not recommended that system speed settings exceed that of hardware specifications. If you wish to set your system speed to exceed the recommended specifications, please check your hardware specifications eg: CPU, graphics card, memory, hard drive

The following must be supported to allow the use of Hyper-Threading Technology:

- an Intel Pentium 4 CPU with HT
- a motherboard supporting HT
- HT selection feature within BIOS
- an operating system supporting HT

## **2.1. Installation of a LGA775 Pentium 4 CPU and Fan Sink**

#### **2.1.1. Installation of a LGA775 CPU**

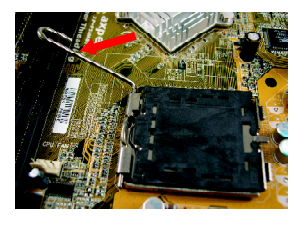

1. Push the socket lever arm down and away from the CPU socket and raise it up completely.

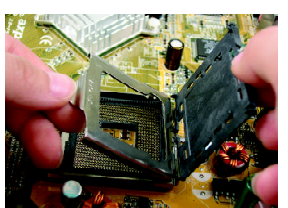

2. Open the load plate and gently remove the plastic cover.

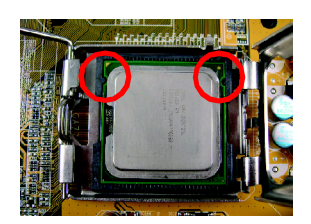

3. Hold the CPU with your thumb and index fingers (do not touch the bottom of the CPU when holding it). Align notchs on the two sides of the CPU with the small sockets of the CPU socket and place the CPU straight down.

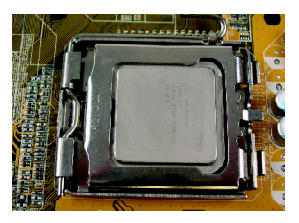

4. Make sure the CPU is properly installed and then close the load plate. Lower the socket lever and engage it to lock the CPU in place.

#### **2.1.2. Installation of Fan Sink**

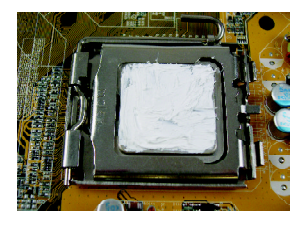

1. Apply a thin coating of thermal paste to complete cover the surface of the CPU.

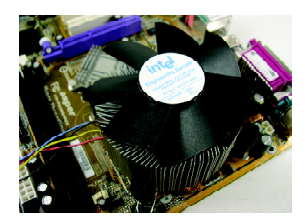

- 2. Align the four fasteners of the fan sink with the four holes around the CPU socket. Push down each fastener and you should hear a "click" when the fastener is attached. Make sure the four fasteners are attached securely.
- Prior to installation of the fan sink, check the direction of NOTE<sup></sup> each fastener by the arrow engraved on fastener top. Before attaching the fasteners, turn each fastener clockwise. To uninstall the fan sink, release each fastener by rotating the fastener along the direction of the arrows and pull them up.

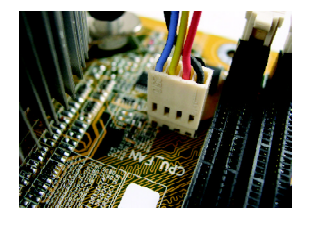

3. Connect the 4-wire power cable of the fan sink to the CPU\_FAN header on the motherboard to complete the installation.

## **2.2. Installation of Memory**

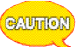

- 1. Before installing or removing memory, please make sure that the computer power is turned off to prevent hardware damage.
	- 2. Please make sure that the memory used is supported by the motherboard.
	- 3. Memory modules have a foolproof insertion design. The memory can be installed only when facing the correct position. If you cannot insert the module, please switch directions.
	- 4. It is recommended that memory of similar capacity, specifications and brand be used.

The motherboard supports DIMM memory modules, whereby BIOS will automatically detect memory capacity and specifications. Memory modules are designed so that they can be inserted only in one direction.

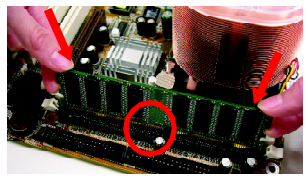

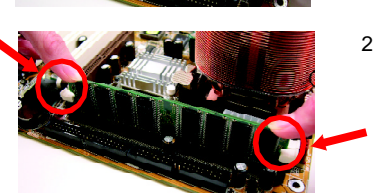

- 1. Unfasten the clips on each end of the memory slots. Correctly align the memory module in the slot and push downwards.
- 2. Once the memory module is correctly inserted, the clips will automatically refasten. If the memory module is positioned in the wrong direction, it will not insert. If this occurs, please switch directions.

## **2.3. Installation of the Graphics Card**

- 1. Before installing the graphics card, please carefully read the accompanying user manual. As well, make sure the computer power is turned off.
- 2. Your graphics card must be 1.5V and support the AGP4X/8X specification.
- 3. When installing or removing the graphics card, first pull out the white AGP knob before insertion or removal. Releasing the AGP knob will hold the graphics card firmly in place.

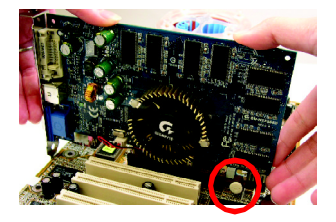

## **3. BIOS Setup**

BIOS (Basic Input and Output System) stores all the information of the motherboard settings that is needed for system initiation as well as examining the CMOS. Its CMOS SETUP utility allows the user to make changes in BIOS configurations that are required or to activate certain features.

The CMOS SETUP saves each item configuration in the CMOS SRAM of the motherboard. When the power is turned off, the battery on the motherboard supplies the required power to the CMOS SRAM.

When the power is turned on, pushing the <Del> button during the BIOS POST (Power-On Self Test) will bring up the CMOS SETUP screen. If you wish to enter the BIOS setup, please press "Ctrl + F1" at the BIOS setup screen.

When using BIOS setup for the first time, it is recommended that you save the present BIOS onto a disk in case you need to reset the BIOS back to its original settings. If you wish to update to a new BIOS, the BIOSNow! can be used.

The user can select BIOSNow! as a way to quickly and easily update or back up BIOS without entering the operating system.

## **4. Driver Installation**

Driver installation for the Windows 2000/XP operating systems is simple. Once you insert the provided driver disks into your optical drive, the AUTORUN screen will appear. If this screen does not appear, you can use "D:\setup.exe" (with "D" being the specified drive) to bring up the screen shown below. Just follow the screen instructions to easily complete driver installation.

## **5. Installation of SATA RAID Disks**

The Serial ATA channel controlled by the SiS 964 southbridge chip supports RAID 0 and RAID 1. This section explains the steps required to configure RAID disks.

RAID (Redundant Array of Independent Disks) is a method of combining two hard disk drives into one logical unit. The advantage of an Array is to provide better performance or data fault tolerance. Hard disk drives can be combined together through a few different methods. The different methods are referred to as different RAID levels. Different RAID levels represent different performance levels, security levels and implementation costs.

#### RAID 0 (Striping)

RAID 0 reads and writes sectors of data interleaved between multiple drives. If any disk member fails, it affects the entire array. The disk array data capacity is equal to the number of drive members times the capacity of the smallest member. RAID 0 does not provide fault tolerance funtionality.

#### RAID 1 (Mirroring)

RAID 1 writes duplicate data onto a pair of drives and reads both sets of data in parallel. If one of the mirrored drives suffers a mechanical failure or does not respond, the remaining drive will continue to function. Due to redundancy, the drive capacity of the array is the capacity of the smallest drive. Due to the fault tolerance, if any RAID 1 drive fails, data access will not be affected as long as there are other working drives in the array.

## **5.1. Configuring the System BIOS for the SATA Channel**

- 1. Connect two SATA hard disks to the SATA ports on the motherboard.
- 2. Reboot you system and press the <Delete> key to enter the BIOS setup screen after POST begins.
- 3. Under **Integrated Peripherals**, locate the SATA controller and SATA mode setup options. Assure that the SATA controller and SATA RAID mode are enabled.
- 4. Save changes and exit the BIOS Setup.

## **5.2. Creating RAID 0**

- 1. Upon re-boot, you will see the RAID software prompting you to press CTRL+S keys to enter the SiS RAID BIOS Setting Utility. Press CTRL+S.
- 2. In the SiS RAID BIOS Setting Utility, press <R> to enter the RAID Setup utility.
- 3. In the RAID Setup window, press <A> to create RAID volume. Then, use number keys 1~3 to select a RAID type. Press 2 to select RAID 0 and then press <Enter>.
- 4. Use <1> or <2> key to select **Auto Create** or **Manual Create**.
- 5. When the next message appears, if you wish to proceed to map and stripe all current data and future data to the RAID disks, press <Y>. Or press <N> to perform striping on future data only. Then press <Enter>.
- 6. **After the completion, you will see the RAID 0 array under the Current Created Raid** list in the RAID Setup window.

14

## **5.3. Creating RAID 1**

- 1. Upon re-boot, you will see the RAID software prompting you to press CTRL+S keys to enter the SiS RAID BIOS Setting Utility. Press CTRL+S.
- 2. In the SiS RAID BIOS Setting Utility, press <R> to enter the RAID Setup utility.
- 3. In the RAID Setup window, press <A> to create RAID volume. Then, use number keys 1~3 to select a RAID type. Press 3 to select RAID 1 and then press <Enter>
- 4. Use <1> or <2> key to select **Auto Create** or **Manual Create**. **Manual Create** allows you to assign the source disk.
- 5. When the prompt "Duplicate the SOURCE data to RAID disks?" appears, press Y or N as needed.
- 6. **After the completion, you will see the RAID 1 array under the Current Created Raid** list in the RAID Setup window.

## **5.4. Making the SATA RAID Driver Disk**

For the RAID disks to be recognized correctly during Windows Setup process, you need to install the SiS 964 SATA RAID driver at the beginning of Windows Setup. The procedure below introduces how to make a floppy disk containing the RAID driver.

- 1. Insert the Axper motherboard driver CD to the CD-ROM drive in your system. Go to **My Computer** and right-click the CD-ROM icon to select **Open**.
- 2. In the **BootDrv** folder, double-click the Menu.exe file. Then a MS-DOS prompt screen will appear, presenting a list of SATA/RAID/SCSI controllers.
- 3. Select the RAID controller for your motherboard. (Example: select **SiS 964 SATA** for the XP-M5S661GX motherboard.) Then the driver file will be automatically copied and transferred to the floppy disk. Wait until it's done, then you can begin to install Windows operating system to the RAID disks.

## **5.5. Loading the SiS 964 Serial ATA Driver**

1. **Boot from the Windows Installation CD. Press <F6> as soon as you see the Press F6** if you need to install a 3rd party SCSI or RAID driver message. Follow the onscreen instructions and supply the RAID driver with the floppy disk. Then proceed to complete the Windows installation and drivers installation.

(Note: Each time you add a new hard drive to a RAID array, the RAID driver will have to be installed under Windows once for that hard drive. After that, the driver will not have to be installed.)

For more details about SATA RAID configurations, please refer to the manual file in the motherboard driver CD.

This product must not be disposed of with your other household waste and must be handed over to a designated collection point for the recycling of waste electrical and electronic equipment !

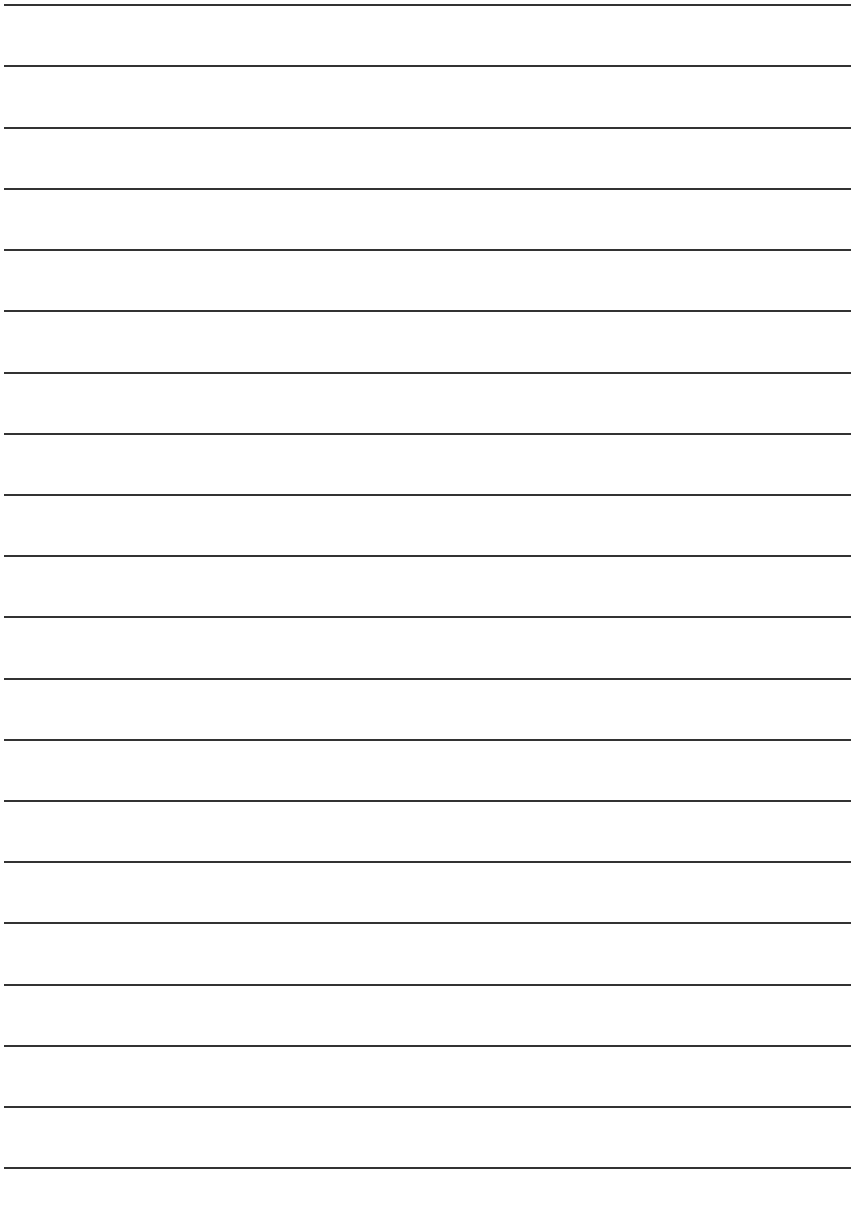

Free Manuals Download Website [http://myh66.com](http://myh66.com/) [http://usermanuals.us](http://usermanuals.us/) [http://www.somanuals.com](http://www.somanuals.com/) [http://www.4manuals.cc](http://www.4manuals.cc/) [http://www.manual-lib.com](http://www.manual-lib.com/) [http://www.404manual.com](http://www.404manual.com/) [http://www.luxmanual.com](http://www.luxmanual.com/) [http://aubethermostatmanual.com](http://aubethermostatmanual.com/) Golf course search by state [http://golfingnear.com](http://www.golfingnear.com/)

Email search by domain

[http://emailbydomain.com](http://emailbydomain.com/) Auto manuals search

[http://auto.somanuals.com](http://auto.somanuals.com/) TV manuals search

[http://tv.somanuals.com](http://tv.somanuals.com/)